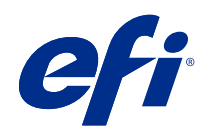

# Fiery Driver 适用于 Windows

© 2022 Electronics For Imaging, Inc. 此产品的《法律声明》适用于本出版物中的所有信息。

2022 年 7 月 8 日

目录

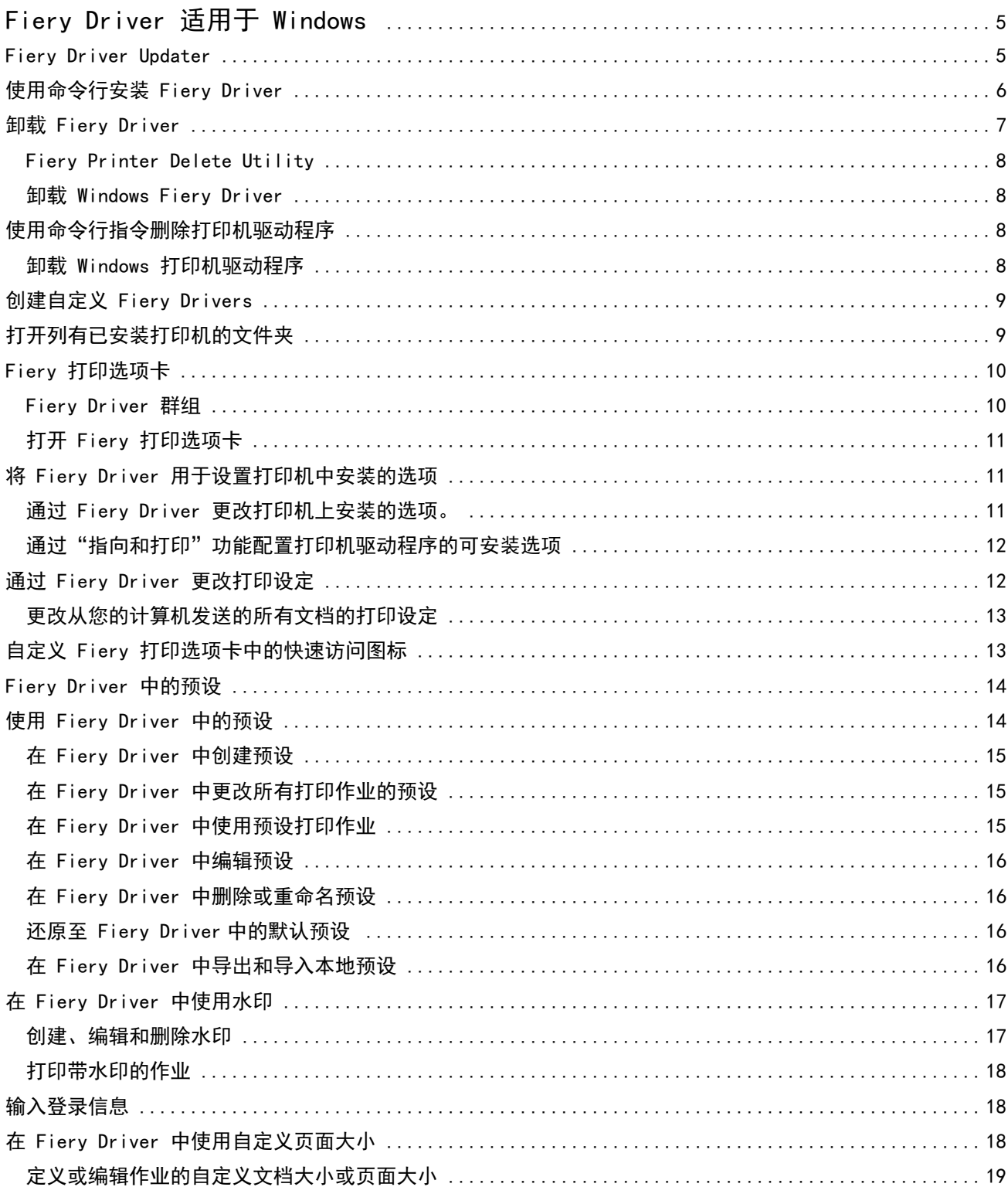

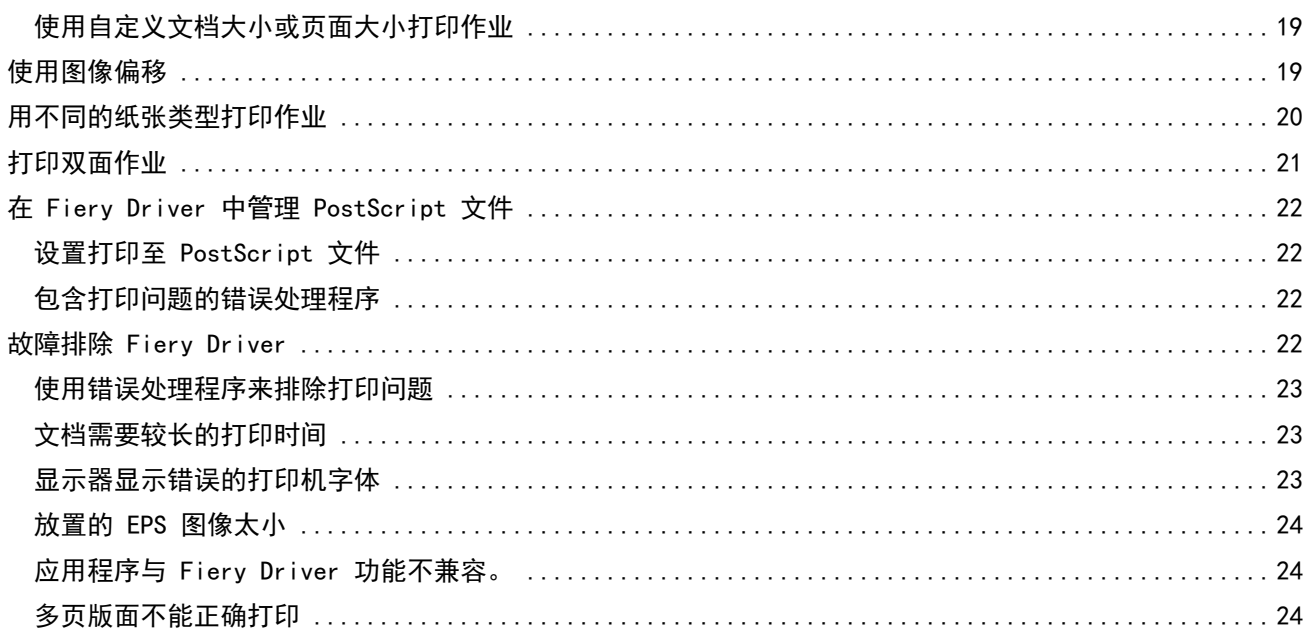

## <span id="page-4-0"></span>Fiery Driver 适用于 Windows

Fiery Driver 允许您的应用程序与 Fiery server 通信并打印文档。

Fiery Driver 与使用 PostScript 语言的 Fiery servers 同时工作。

使用 Fiery Driver 时,请遵循以下要求:

- **•** Fiery Driver 可为绝大多数应用程序和打印机提供默认设定。如果安装新打印机选项或设置特定功能,您 可以很方便地更改设定。
- **•** 通过打印选项及其设定,您可以访问打印机的特定功能。例如,您可通过双面打印选项设置已打印图像的方 向。
- **•** 某些 Fiery Driver 打印选项(文档属性)也可在打印作业时通过应用程序访问。
- **•** 通常,从设备和打印机(或打印机和传真或打印机)文件夹更改 Fiery Driver 打印选项,会更改适用于使 用所选打印机打印所有作业的全局设定。您可能必须从应用程序中选择相同设定,因为应用程序的特定设定 或替换全局设定。应用程序中所选的打印设定通常会在打开应用程序时的当前会话中生效。

有关特定 Fiery Driver 打印设定和打印选项的信息,请参阅用户文档集的《"打印"》部分。

## Fiery Driver Updater

Fiery Driver Updater 是作为打印机驱动程序安装过程的一部分而进行安装。Fiery Driver Updater 能够在 您每次登录计算机时检查打印机驱动程序的更新。

注释: Fiery Driver Updater 可以由管理员或拥有管理员权限的用户安装。

常用驱动程序组件的更新将会根据需要,通过 Fiery Driver Updater 提供。产品特定的更新不会通过 Fiery Driver Updater 提供。

更新通知可以在 Fiery Driver Updater 中打开或关闭,该程序可以从打印机驱动程序中的关于选项卡中打 开。

关闭通知也会关闭 Fiery Driver 更新检查。

使用 Fiery Driver Updater 时,请牢记以下事项:

- **•** Fiery Driver Updater 会列出本地系统上安装的所有 Fiery Drivers 5.0 版本及更高版本,并且仅更新 Fiery Drivers 5.0 版本。
- **•** 安装驱动程序(也会安装 Fiery Driver Updater)后,您必须注销并登录,才能打开驱动程序更新每日自 动检查功能。
- **•** 如果存在驱动程序更新,作为更新形式提供的驱动程序版本将在 Fiery Driver Updater 窗口中显示为超链 接。单击链接可以打开网页,网页上列出了特定驱动程序更新的发行说明。
- **•** 要成功安装驱动程序补丁更新,请确保关闭所有已打开应用程序的打印对话框,并关闭控制面板中的设备与 打印机(或者打印机和传真或者打印机)窗口。
- <span id="page-5-0"></span>**•** 应用驱动程序更新补丁后,关于选项卡中的驱动程序版本将更新为与 Fiery Driver Updater 窗口中显示的 可用驱动程序补丁版本一致。
- **•** Fiery Driver Updater 支持回滚功能。通过 Fiery Driver Updater 安装驱动程序更新后,如果出于任何 原因,更新的驱动程序版本需要恢复至先前安装的驱动程序版本,请单击打印机驱动程序名称下方的回滚图 标。
- **•** 如果客户端系统上安装了 Fiery Software Manager 并且系统提示重新启动计算机,Fiery Driver Updater 也会显示重新启动提示。

[Fiery Driver Updater 客户发行说明](http://help.efi.com/fierydriver/FieryDriverUpdater_CRN.pdf)

## 使用命令行安装 Fiery Driver

现在,用于 zwebs 的 Windows 驱动程序文件 PRNTDRV.EXE 支持在任何客户端上无提示安装驱动程序。此功能 支持企业通过不同的第三方部署工具安装 Windows 驱动程序。

要查看错误,请选择事件查看器 > Windows 徽标 > 应用程序。PRNTDRV.EXE 将被列为错误原因。

注释:命令窗口中也会显示错误消息。

支持以下功能:

**•** 启动 Fiery Driver 安装程序向导

注释: 若要启动 Fiery Driver 安装程序向导, 请从命令行或 Windows Explorer 启动 PRNTDRV.EXE。

- **•** 打印机驱动程序和打印机无提示安装
- **•** 驱动程序包支持的型号列表
- **•** 驱动程序包支持的区域设置列表
- **•** 驱动程序包提取
- **•** 注释:通过在命令行中为 PRNTDRV.EXE 应用特定参数可以访问最后四项功能。

注释: 如需所有功能,请在管理员模式下打开命令窗口 CMD.EXE。命令窗口打开后,将文件夹更改至 PRNTDRV.EXE 所在的目录。

#### 启动 Fiery Driver 安装程序向导

如果 Fiery Driver Installer Wizard Setup.exe 位于驱动程序包中且无任何参数传递至 PRNTDRV.EXE, 则它将会 启动,可通过以下方式实现:

- **•** 在资源管理器中双击 PRNTDRV.EXE
- **•** 在命令行窗口中键入 PRNTDRV.EXE

注释: 双击 PRNTDRV.EXE 不会显示打印机驱动程序包提取窗口。相反, 打印机驱动程序安装将继续进行, 并且 Fiery Driver 安装程序向导将显示。

#### <span id="page-6-0"></span>打印驱动程序和打印机无提示安装

#### 命令:PRNTDRV.EXE /install [-i IP 地址/主机名] [-l 区域设置] [-m 型号] [-p 打印机名称] [-q 队列]

- **•** -i 指定打印机指向的打印服务器的 IP 地址/主机名。用户有责任确保指定的 IP 地址/主机名属于有效的 打印服务器。无需验证其有效性。此参数是必填的,如果缺少此参数,则会报告错误。
- **•** -l 指定应安装打印驱动程序的两个字母的区域设置。如果打印驱动程序包支持多种语言,则此参数是必填 的,如果缺少此参数,则会报告错误。如果打印驱动程序包为特定语言,则此参数不是必填的,因为此驱动 程序包内只有一个驱动程序可供安装。
- **•** -m 指定应安装的驱动程序的型号。驱动程序包通常支持至少两种型号的打印驱动程序。此参数是必填的, 如果缺少此参数,则会报告错误。

注释:型号名称应使用双引号。

**•** -p 指定打印机的名称。此参数是可选的,如未指定,则打印机名称将会设为与打印机型号相同的名称。

注释: 打印机名称应使用双引号指定。

**•** -q 指定打印机应指向的打印队列。它应该为"保留"、"打印"或"直接"队列之一,或虚拟打印机名 称。用户需要确保指定的打印队列或虚拟打印机存在于服务器上。此参数是可选的,如未指定,则打印机队 列将默认为"打印"。

#### 驱动程序包支持的型号列表

#### 命令:PRNTDRV.EXE /listmodels [区域设置]

若要列出指定区域设置支持的型号,必须在 /listmodels 开关旁边指定两个字母的区域设置。如果指定的区域 设置无效或者不受驱动程序包支持,则会报告错误。如果驱动程序包支持多种区域设置,则此参数是必填的。 如果驱动程序包为特定语言(仅支持一种区域设置),则可以忽略此参数。

#### 驱动程序包支持的区域设置列表

命令: PRNTDRV. EXE /listlocales

#### 驱动程序包提取

#### 命令: PRNTDRV. EXE /extract [路径]

[路径] 参数是可选的,如未提供,则驱动程序包将被提取至 Prntdrvr 文件夹,它将与 PRNTDRV.EXE 一起位于 另一个文件夹中。如果指定了路径,则必须是绝对路径。

## 卸载 Fiery Driver

可以卸载客户端计算机中的 Fiery Driver。 卸载实用程序可在本地客户端计算机安装和使用。在使用该软件之前,无需连接 Fiery Driver。 您可以使用以下方法卸载 Fiery Driver,具体取决于操作系统:

- **•** Windows 客户端计算机中的 Fiery Printer Delete Utility。
- **•** Mac OS 客户端计算机中的 Fiery Software Uninstaller 实用程序。

#### <span id="page-7-0"></span>Fiery Printer Delete Utility

可在本地安装 Fiery Printer Delete Utility 并将其用于从 Windows 客户端计算机上卸载 Fiery Drivers。 在使用该软件之前,无需连接到 Fiery server。

Printer Delete Utility 必须安装到 Windows 客户端计算机上才能用于删除打印机驱动程序。

Fiery Printer Delete Utility 可从 EFI 支持网站下载。

- **1** 前往[支持与下载](http://www.efi.com/support-and-downloads/downloads/)。
- **2** 在 Fiery 产品部分,单击 Fiery 驱动程序和实用程序。
- **3** 您必须先注册,才能下载系统软件更新和文档。单击提交以提交注册信息。
- **4** 单击下载中心的应用程序软件和工具选项卡。
- **5** 从选择软件列表选择 Fiery Driver,从选择版本列表选择 Fiery Printer Delete Utility,并单击查找。
- **6** 在结果列表中找到 FieryPrinterDeleteUtility.zip,并单击下载。
- **7** 单击接受同意许可证协议的条款。
- **8** 双击 FieryPrinterDeleteUtility.exe 并根据屏幕上的说明操作。

#### 卸载 Windows Fiery Driver

可以使用 Fiery Printer Delete Utility 卸载 Windows Fiery Driver。

- **1** 单击 开始 > 所有程序 > Fiery > Printer Delete Utility。 这将打开 Printer Delete Utility 窗口,其中会显示并列出计算机上找到的所有 Fiery Drivers。
- **2** 执行以下一项操作:
	- **•** 要删除的打印机,请选中打印机名称旁边的复选框,然后单击 删除所选打印机。
	- **•** 要删除安装的所有打印机驱动程序,请选中 删除所有打印机驱动程序复选框,然后单击 确定。
- **3** 删除打印机驱动程序后,单击 退出。

## 使用命令行指令删除打印机驱动程序

可以使用命令行功能卸载 Windows 和 Mac OS 操作系统中的 Fiery 打印机及对应的 Fiery 打印机驱动程序。

## 卸载 Windows 打印机驱动程序

您可以使用命令提示符中的 Fiery Printer Delete Utility,通过命令行功能移除 Windows 操作系统中的打 印机及对应的打印机驱动程序。

最新版 Visual C++ 可再发行组件包必须安装在运行 Fiery Printer Delete Utility 的计算机上。

<span id="page-8-0"></span>**1** 使用 WebTools 安装 Fiery Printer Delete Utility。

a) 启动互联网或内联网浏览器, 然后输入 Fiery server 的 DNS 名称或 IP 地址。

b) 展开软件下载。

c) 单击 Windows 选项卡下的打印机驱动程序链接, 然后遵循屏幕上的指示进行安装。

d) 导航至下载打印机驱动程序文件的本地文件夹,然后双击 Fiery Printer Delete Utility 文件夹。 e) 双击 setup.exe, 然后按照屏幕上的说明安装该实用程序。

- **2** 以管理员身份运行 Windows 系统中的命令提示符并导航至 Fiery Printer Delete Utility 的安装路径。 它安装于 \Program Files\Fiery\Applications3\PrinterDeleteUtility 文件夹。
- **3** 键入以下命令:Start /wait Printer Delete Utility.exe [选项] [选项] 可以是以下任意一项:

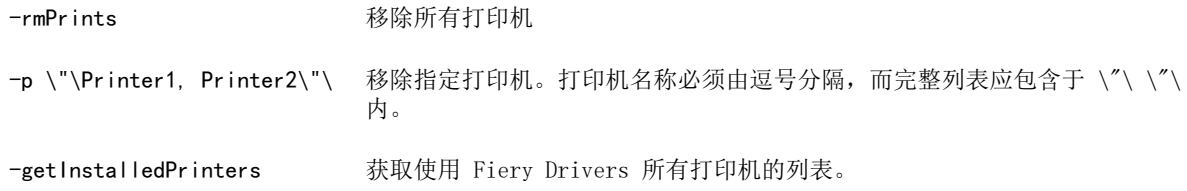

## 创建自定义 Fiery Drivers

Fiery Driver Configurator 是标准 Windows 应用程序,允许管理员针对 Windows 的客户端计算机创建自定 义 Fiery PS Drivers。

通过保存 Windows Fiery Driver Configurator 和使用 companion Mac OS Fiery Driver Configurator,可 以检测到 Mac OS 打印驱动程序包。

Fiery Driver Configurator 实质上创建了简化的打印机驱动程序,以满足公司内特定组或业务部门的需求。 管理员可以显示/隐藏锁定/解锁的功能,以及设置打印选项的默认设置。

更多信息请参阅 《Fiery Driver Configurator "帮助"》。

## 打开列有已安装打印机的文件夹

在计算机中打开列有已安装打印机的文件夹的方式因操作系统不同而异。

**1** 浏览到网络上的设备和打印机。

打印机显示在设备和打印机(或打印机和传真或打印机)文件夹中。

- <span id="page-9-0"></span>**2** 执行以下操作之一:
	- **•** Windows 10/Server 2016:按下键盘上的 Windows 按钮,打开开始界面。单击控制面板,然后单击设备 和打印机。

注释: Fiery Driver 支持所有版本的 Windows 10, 包括周年更新、Creators 更新、Fall Creators 更 新和 Redstone 4。

- **•** Windows 8.1/Server 2012 R2:按下键盘上的 Windows 按钮,打开开始界面。单击控制面板,然后单击 设备和打印机。
- **•** Windows 7/Server 2008 R2:单击开始 > 设备和打印机。

## Fiery 打印选项卡

Fiery 打印选项卡可作为所有常用打印功能的控制中心。

Fiery 打印选项卡包含打印机特定的所有打印设定。如果选择默认设定,作业将根据"设置"期间所输入的设 定或打印机默认设定进行打印。

注释: 您也可以从应用程序访问和设置某个 Fiery 打印选项的选项, 应用程序设定将覆盖通过打印预置所做的 设定。

另外,某些使用程序(如 Command WorkStation)可能会覆盖作业的某些打印设定。(请参阅《Command WorkStation 帮助》。)

#### Fiery Driver 群组

Fiery Driver 按类别对打印选项进行分组以便于访问。每个群组或选项卡包含相关或互补的打印选项。

- **•** 快速访问 包含来自其他作业属性组的拷贝打印选项。此群组可以自定义,因此可以将任何打印选项添加 到视图或从视图中移除。 快速访问选项卡可以让您快速找到打印选项,而不必浏览所有"作业属性"选项 卡。
- **•** 作业信息 有关作业的所有信息,包括进行用户验证和作业处理时可能需要的用户信息。
- **•** 纸张 用于打印和插入的纸张的属性及来源。
- **•** 版面 定义了打印作业的拼版和在纸张/印张上处理小册子,但不包括用于补偿输出处理选项的布置(例 如,纸盘对齐)。
- **•** 颜色 颜色设定和图像艺术功能(启动时)。连接至黑白打印机时该选项卡不出现。
- **•** 图像 已连接 Fiery server 和打印机支持的所有图像质量设定。
- **•** 输出处理 仅与打印机上的输出处理设备以及图像偏移相关的打印选项,以补偿输出处理选项。这些选项 将替换 Fiery server 的打印机设置中的设定, 但是可以从 Command WorkStation 进行更改。
- **•** VDP 所有可变数据印刷 (VDP) 设定,例如 FreeForm 和高级 VDP 设定。
- **•** 戳记 用于向作业添加或隐藏/移除作业中图像戳记选项。此组还包含定义水印布置和样式的水印属性。

<span id="page-10-0"></span>注释: 并非所有 Fiery servers. 都支持戳记 选项卡。

- **•** 打印机 包括当前纸张和墨粉量的打印机状态相关信息。
- 注释: 打印机的双向通信必须关闭才能更新打印机选项卡信息。

#### 打开 Fiery 打印选项卡

您可以使用 Fiery 打印选项卡设置 Fiery server 打印选项。

- **1** 打开列有已安装打印机的文件夹。(请参[阅打开列有已安装打印机的文件夹](#page-8-0)(第 9 页)。)
- **2** 右键单击所需打印机图标,然后单击打印预置。
- **3** 单击 Fiery 打印选项卡。

## 将 Fiery Driver 用于设置打印机中安装的选项

要正确使用打印机和 Fiery server 的打印选项,您必须从计算机为安装在打印机上的选项配置 Fiery server。

打开后,双向通信会取代您对可安装选项所做的所有手动设定。双向通信还允许 Fiery Driver 查询打印机和 检索当前已安装的选项。已安装选项列在已安装选项列表中,而 Fiery Driver 设定视这些选项的情况激活。

当手动配置可安装选项时,请务必与打印机的实际配置一致。否则,Fiery Driver 中出现的打印选项会与实际 可用的打印选项不匹配。

您也可以恢复到选项的默认值。

#### 通过 Fiery Driver 更改打印机上安装的选项。

您必须使用 Fiery Driver 来编辑安装在打印机上的选项。

注释: 您必须手动关闭双向通信(清除复选框)才能配置已安装选项。

注释:用户帐户控制 (UAC) 功能可在 Fiery server 支持的 Windows 操作系统计算机上访问。安装打印机驱 动程序之后,您必须使用管理员权限登录以添加或更改可安装的选项。

- **1** 打开列有已安装打印机的文件夹。(请参[阅打开列有已安装打印机的文件夹](#page-8-0)(第 9 页)。)
- 2 对于具有"用户帐户控制"的 Windows 计算机,右键单击 Fiery server 图标, 选择以**管理员身份运行**, 然后选择打印机属性或属性。

此时用户帐户控制对话框打开。

选择具有管理员权限的用户,输入密码,然后单击确定。

- **3** 右键单击所需打印机图标,然后单击打印机属性或属性。
- 4 单击附件(或配置或可安装的选项)选项卡,验证所需选项是否可用。
- <span id="page-11-0"></span>**5** 要从打印机上检索已安装的选项,请选择双向通信,输入打印机所连接 Fiery server 的 IP 地址或 DNS 名称,然后单击更新。
- **6** 要手动配置已安装选项,在可用选项列表中选择一个选项,然后单击添加。要恢复到已安装选项默认设定, 请单击默认值。

注释: 请确保打印机实际安装了此选项。

- **7** 要使驱动程序在每次打开时自动更新,选择 Fiery Driver 打开时更新。 这可避免因一个或多个已安装选项更改或不可用所造成的所选设定冲突。
- **8** 要接收打印期间发生的任何错误的电子邮件通知,选择启用电子邮件通知,然后输入接收电子邮件通知的电 子邮件地址。

只有在 Fiery server 上设置时开启了电子邮件服务,启用电子邮件通知才会出现。(请参阅用户文档集的 《《配置和设置》》部分。)

**9** 单击应用,然后单击确定。

您必须单击确定,以便打印机驱动程序反映正确的可安装的选项。

注释: 如果通过单击取消键或关闭按钮关闭对话框, 则无法正确反映"可安装的选项"。

#### 通过"指向和打印"功能配置打印机驱动程序的可安装选项

如果通过"添加打印机向导"安装打印机驱动程序,然后使用双向通信配置可安装选项,则无法正确配置可安 装选项。您必须在安装打印机驱动程序之后配置这些选项。

注释:用户帐户控制 (UAC) 功能可在 Fiery server 支持的 Windows 操作系统计算机上访问。安装打印机驱 动程序之后, 您必须使用管理员权限登录以添加或更改可安装的选项。

- **1** 安装打印机驱动程序之后,打开列出了已安装打印机的文件夹。(请参阅[打开列有已安装打印机的文件夹](#page-8-0) (第 9 页)。)
- 2 对于具有"用户帐户控制"的 Windows 计算机,右键单击 Fiery server 图标,选择以**管理员身份运行**, 然后选择打印机属性或属性。

此时用户帐户控制对话框打开。

选择具有管理员权限的用户,输入密码,然后单击确定。

- **3** 右键单击打印机图标,然后单击打印机属性或属性。
- **4** 单击附件(或配置,或者可安装选项)选项卡,然后选择可安装选项。
- 5 单击应用, 然后单击确定。

您必须单击确定,以便打印机驱动程序反映正确的可安装的选项。

注释: 如果通过单击取消键或关闭按钮关闭对话框, 则无法正确反映"可安装的选项"。

## <span id="page-12-0"></span>通过 Fiery Driver 更改打印设定

您可以为计算机发送的当前文档或所有文档更改打印设定。

您更改设定的位置将决定更改范围:

- **•** 通过应用程序所做的更改往往会在应用程序打开时应用于打印的作业。
- **•** 在打印预置中所做的更改会应用于所选打印机和该打印发送的所有打印作业。但是,如果您可以在应用程序 中设置同一打印选项设定,应用程序设定可以覆盖打印预置中的设定。

注释:如果您使用打印预置更改单个文档的打印设定,那么打印其他文档之前,请务必在当前应用程序会话中 将设定改回其默认值(如果需要)。关闭应用程序会将所有设定恢复至打印预置中的默认值。

某些任务需要特定方法来更改设定。比如,您必须在打印预置(而非应用程序)中更改所有字体设定。另外, 如果您的应用程序不允许更改设定,请使用打印预置。

#### 更改从您的计算机发送的所有文档的打印设定

您可通过打印预置对话框更改所有文档的默认打印设定。

您可通过应用程序的打印对话框替换文档的某些默认打印设定。如果某个打印设定不可用,您可以通过更改计 算机发送的所有文档的设定使其可用。

注释: 如果您没有为所有打印作业使用相同的设定, 可以将每个唯一的打印设定组保存为预设。

- **1** 在应用程序中,单击文件 > 打印或文件 > 打印设置,然后选择 Fiery server 作为您的打印机。
- **2** 单击显示文档属性窗口的按钮。

打开文档属性窗口的步骤顺序因应用程序而异。

- **3** 打开 Fiery 打印选项卡。(请参[阅打开 Fiery 打印选项卡](#page-10-0)(第 11 页)。)
- **4** 选择所需的打印设定。

如果您从应用程序设置特定选项(如输出处理和版面),作业可能会打印较慢或打印不正确。使用打印预置 为当前打印作业或会话设置这些选项。

**5** 指定打印设定后,单击确定,然后单击打印发送打印作业。

## 自定义 Fiery 打印选项卡中的快速访问图标

Fiery 打印选项卡中的快速访问图标可通过常用的打印选项自定义。

这样可节省时间,因为您可以在快速访问中设置选项,而不必打开所有其他打印选项图标。

在您将一个打印选项放在快速访问中时,它仍会出现在其原始打印选项图标下。您可以从任一位置设定选项。 快速访问不支持选择后在新窗口中打开的打印选项,如介质选项卡上的混合纸张。

- <span id="page-13-0"></span>**1** 执行以下操作之一:
	- **•** 在"打印首选项"窗口中,打开列出已安装打印机的文件夹,右键单击所需的打印机图标并选择打印首选 项。(请参阅[打开列有已安装打印机的文件夹\(](#page-8-0)第 9 页)。)
	- **•** 在应用程序中,单击文件 > 打印或文件 > 打印设置,然后选择 Fiery server 作为您的打印机。单击显 示文档属性窗口的按钮。

打开文档属性窗口的具体步骤因应用程序而异。

- **2** 单击 Fiery 打印选项卡。
- **3** 单击快速访问图标,然后单击自定义。
- **4** 从可用快捷方式列表中选择或移除一个快捷方式将其添加到当前快捷方式列表或从该列表中移除。

注释:快速访问选项卡不能为空。如果从快速访问中移除所有选项,它将还原到默认选项组。

**5** 单击确定保存更改。

#### Fiery Driver 中的预设

预设是指您可以稍候访问的 Fiery Driver 中的打印设定集合。

您可以从 预设列表中选择作业预设,或者基于 Fiery Driver 中的当前选项集来创建新的预设。如果当前作业 没有使用预设,则预设字段为空;预设字段中不显示文本。所有属性显示为初始默认设定。选择作业预设将更 新所有设定以反映保存的预设。如果更改任何打印设置,预设列表将返回空白状态。

有两种类型的作业预设:

**•** 本地预设 - 保存于用户的本地计算机中。

访问 Fiery server.时,可在 预设列表中获取本地预设。它们会一直保留在本地硬盘中,直至您将其删 除。

**•** 服务器预设 – 保存在 Fiery server 之上,使用 Command WorkStation 并与其他 Fiery server 用户共 享。发布的服务器预设出现在预设列表中。

当您将服务器预设应用到作业时,预设设定会成为作业的一部分,并始终保留在作业中,直至您对其进行修 改。

您无法在 Fiery Driver. 中修改 服务器预设。如果服务器预设已锁定打印设定, 在选择其用于作业后, 您 可以重写 Fiery Driver 中的打印设定。重写后,预设对话框为空。(参见 《Command WorkStation 帮 助》。)

## 使用 Fiery Driver 中的预设

您可以创建、编辑和删除预设。您也可以恢复到预设的默认设置。

本地预设可以使用 Fiery Driver.导出和导入。

**注释:** 预设文件格式为 .sav 或 .xml。对于 .sav 文件, 各预设均为单个文件。对于 .xml 文件, 所有预设均 在一个文件中。预设文件针对每个用户创建。

#### <span id="page-14-0"></span>在 Fiery Driver 中创建预设

您可以创建包含常用打印设定的预设。 您将预设保存在本地计算机上,且无法与其他用户共享。

- **1** 打开 Fiery 打印选项卡。(请参阅[打开 Fiery 打印选项卡](#page-10-0)(第 11 页)。)
- **2** 根据需要指定打印设定。
- **3** 在预设列表中,选择保存预设。
- **4** 为预设输入描述性名称,然后单击保存。

#### 在 Fiery Driver 中更改所有打印作业的预设

您可以更改所有打印作业的预设。

**1** 打开 Fiery 打印选项卡。(请参阅[打开 Fiery 打印选项卡\(](#page-10-0)第 11 页)。)

注释: 当您从应用程序的打印对话框中访问 Fiery 打印选项卡并选择预设时, 该预设将仅用于当前的应用 程序会话。

**2** 在预设列表中,选择一个不同的预设。

#### 在 Fiery Driver 中使用预设打印作业

Fiery 打印选项卡显示哪些预设(如果有)可用于预设列表中所有打印作业。使用预设打印作业时,在您选择 其他预设之前,将会一直使用该预设进行打印。

注释: 您无法在不同的 Fiery Drivers 之间共享预设。

- **1** 打开文档并单击文件 > 打印或文件 > 打印设置,然后选择 Fiery server 作为您的打印机。
- **2** 单击可显示文档属性窗口的按钮。

打开文档属性窗口的具体步骤顺序因应用程序而异。

- **3** 单击 Fiery 打印选项卡。
- **4** 在预设列表中,选择一个预设。

注释: 当您将本地预设应用到作业时, 其会变为作业的一部分, 但预设的名称不会保留。当服务器预设应用 到作业时,其会变为作业的一部分,同时仍将使用服务器预设的名称。

**5** 在文档属性窗口中,单击确定。

#### <span id="page-15-0"></span>在 Fiery Driver 中编辑预设

预设包括在 Fiery 打印选项卡中设置的绝大多数打印选项。选择预设后,您可以替换 Fiery 打印选项卡中的 设定,但是预设字段中的数值会变为空白。

- **1** 打开 Fiery 打印选项卡。(请参阅[打开 Fiery 打印选项卡](#page-10-0)(第 11 页)。)
- 2 从预设列表中, 选择您要编辑的预设, 然后更改打印设定。 预设字段将变为空。
- **3** 在预设列表中选择保存预设。
- **4** 输入相同的预设名称,然后单击保存。

#### 在 Fiery Driver 中删除或重命名预设

您可以在 Fiery Driver 中使用**管理本地预设**功能删除或重命名预设。

注释:要删除预设,预设必须未使用。

- **1** 打开 Fiery 打印选项卡。(请参[阅打开 Fiery 打印选项卡](#page-10-0)(第 11 页)。)
- **2** 在预设列表中,选择管理本地预设。
- 3 选择预设,然后执行以下操作之一:
	- **•** 要删除预设,单击删除。
	- **•** 要重命名预设,单击重命名,为预设输入描述性名称,然后单击保存。

#### 还原至 Fiery Driver 中的默认预设

您可以将默认预设应用于作业,以将打印选项恢复至默认设定。

- **1** 打开 Fiery 打印选项卡。(请参[阅打开 Fiery 打印选项卡](#page-10-0)(第 11 页)。)
- **2** 在预设列表中,选择出厂默认值。
- **3** 在文档属性窗口中,单击确定。

#### 在 Fiery Driver 中导出和导入本地预设

您可以导出或导入 Fiery Driver 的本地预设。

- **1** 打开 Fiery 打印选项卡。(请参[阅打开 Fiery 打印选项卡](#page-10-0)(第 11 页)。)
- **2** 在预设列表中,选择管理本地预设。
- <span id="page-16-0"></span>**3** 选择以下一项:
	- **•** 全部导入从预设文件导入之前创建和保存的预设。在导入本地预设文件时,只有在已存在一个预设的情况 下才替换具有相同名称时预设。无法保留重复的预设名称。如果之前未导出现有本地预设,则不替换。
	- **•** 全部导出将所有预设文件导出到单个文件(Presets.xml)中,该单一文件是针对一个用户创建。
- **4** 浏览至要保存或检索 Presets.xml 文件的位置。
- **5** 单击保存或打开。

#### 在 Fiery Driver 中使用水印

使用 Fiery Driver 的水印功能, 您可以在文档的首页或每一页打印文字(与打印应用程序提供的文字无 关)。

对于所有 Fiery server 打印机和所有文档,均可定义、保存和使用水印定义。您也可以在打印文档时指定水 印设定。

注释:并非所有应用程序均支持水印打印。并非所有字体(如某些日语和中文字体)均可在水印中打印。

#### 创建、编辑和删除水印

您可以创建、编辑和删除水印。您可以设置水印的属性。

"预览"对话框显示的页面缩略图显示近似的文本、角度和水印相对于中心的位置。

预览显示实际文本,但不显示多种字体。预览不随每种字体选择而更改,只显示您的操作系统支持的字体,而 非安装在 Fiery server 上的字体。

- **1** 打开 Fiery 打印选项卡。(请参阅[打开 Fiery 打印选项卡\(](#page-10-0)第 11 页)。)
- **2** 单击印花图标。
- **3** 执行下列一项操作:
	- **•** 要创建您自己的水印,单击新建。
	- **•** 要修改标准水印,从下拉菜单中选择,然后单击编辑。
	- **•** 要从列表中删除水印,从下拉菜单中选择,单击删除,然后单击是。
- **4** 要创建新水印或编辑现有水印,请执行以下操作:
	- **•** 指定文本、字体和大小。(字样是字体选择的一部分。)
	- **•** 在角度区域中, 通过输入旋转或拖动水印中心的不同度数指定水印的角度。
	- **•** 在位置区域中,指定水印相对于页面中心的位置。您可以使水印自动居中,也可以指定水印相对于页面中 心的水平和垂直位置数值。(您还可以拖动水印的中心。)
	- **•** 设置水印的颜色或灰度。

对于彩色打印机,在颜色区域中输入值。对于黑白打印机,在暗度区域中输入灰色的百分比值。

## <span id="page-17-0"></span>打印带水印的作业

水印特定于具体打印机。您可以设置在文档首页或每一页上打印水印。如果没有指定只在首页上打印水印,则 文档每页都会接收水印。

- **1** 打开 Fiery 打印选项卡。(请参[阅打开 Fiery 打印选项卡\(](#page-10-0)第 11 页)。)
- **2** 单击戳记图标。
- **3** 在水印菜单中,选择所需的水印。
- **4** 在打印水印区域中,指定是否仅在首页打印水印。
- **5** 根据需要制定打印设定,然后打印文档。

## 输入登录信息

如果 Fiery server 需要经过用户验证才能打印,您必须在用于打印时输入用户名和密码。

注释:登录时可使用您的网络域名\用户名或本地用户名。向您的系统管理员咨询有关系统要求的信息。

- **1** 打开 Fiery 打印选项卡。(请参[阅打开 Fiery 打印选项卡](#page-10-0)(第 11 页)。)
- 2 单击作业信息图标,然后展开用户身份验证。

#### **3** 清除我是客人复选框。

如果您没有 Windows 登录权限,请选中该复选框。

注释: 必须配置 Fiery server 以允许客人进行打印。

- **4** 执行下列一项操作:
	- **•** 选择使用 Windows 登录复选框,提交您的 Windows 用户名和密码。
	- **•** 请在此字段输入您的用户名和密码。

注释: 使用 Windows 登录复选框可能不会显示, 具体情况去取决于您计算机上配置的用户身份验证类型。

**5** 单击验证,确认 Fiery server 能够识别您的用户名、密码和权限。

注释:仅在开启双向通信后才会进行验证。

**6** 根据需要指定打印设定,然后打印文档。

## <span id="page-18-0"></span>在 Fiery Driver 中使用自定义页面大小

利用自定义页面大小,您可以定义打印页面的大小。定义了自定义页面大小后,您可以在应用程序中使用它, 而无需在每次打印时重新定义。

对于自定义页面大小,宽度相当于作业较短的一侧,高度相当于作业较长的一侧。无论应用程序中的方向设定 如何,均以上述方式设置自定义页面大小。

#### 定义或编辑作业的自定义文档大小或页面大小

您可以定义或编辑作业的自定义文档大小或输入大小。

文档大小为数字*输入*(原始文档中定义的页面大小),输出纸张大小为实际*输出*(打印机纸盘中纸张的实际大 小)。

默认情况下, Fiery Driver 将输出纸张大小选项设置为文档大小选项设定。在单张纸上打印一个文档还是多个 文档页面并不重要。

- **1** 打开列有已安装打印机的文件夹。(请参[阅打开列有已安装打印机的文件夹](#page-8-0)(第 9 页)。)
- **2** 右键单击所需打印机图标,然后单击打印预置。
- **3** 单击纸张图标。
- **4** 在文档大小(或页面大小)菜单下,单击自定义。
- **5** 设置自定义文档大小或页面大小的以下选项:
	- **•** 尺寸 指定文档或打印作业的宽度和高度。
	- **•** 单位 为文档或打印作业选择一个度量单位。

#### 使用自定义文档大小或页面大小打印作业

您可以使用自定义文档大小或页面大小打印作业。

- **1** 在应用程序中,选择文件 > 打印,然后选择 Fiery server 作为打印机。
- **2** 单击可显示文档属性窗口的按钮。

打开文档属性窗口的具体步骤顺序因应用程序而异。

- **3** 单击纸张图标。
- **4** 在文档大小(或页面大小)菜单中,选择自定义文档或页面大小。
- **5** 从输入纸盘或纸张来源菜单中,为作业单击包含自定义尺寸纸张的纸盘。 注释:纸盘选择只对当前的作业有效。
- **6** 根据需要指定打印设定,然后打印文档。

## <span id="page-19-0"></span>使用图像偏移

图像偏移会影响整个作业(而非单页)中图像的偏移。 但您可针对正面(奇数)和背面(偶数)页指定对齐设定。图像偏移可防止图像被剪切。

注释: "小册子制作"和"多联拼版"打印不支持图像偏移。

通常,图像偏移用干:

- **•** 校正未对中的打印机纸张路径。
- **•** 将内容与表格上的预打印字段对齐。
- **•** 将纸张一面上的内容与纸张另一面上已打印的内容正确对齐。
- 1 在您的应用程序中,单击**文件** > 打印, 然后选择 Fiery server 作为打印机。
- **2** 单击显示文档属性窗口的按钮。 打开文档属性窗口的具体步骤因应用程序而异。
- **3** 单击输出处理图标。
- **4** 展开图像偏移选项,并选择图像偏移。
- **5** 选择测量单位。
- **6** 在 X 轴和 Y 轴字段中输入 正面 和 反面 图像的偏移设定。

注释:X 轴和 Y 轴的最大值为 999.99 点/13.89 英寸/352.77 毫米。

**7** 要按比例对齐正反面图像,请选择正反面对齐。

## 用不同的纸张类型打印作业

混合纸张功能在不同类型的纸张上定义打印作业的章节划分和打印特定页面或页面范围。

例如,您可以添加空白页,或者在一个打印作业中指定双面页。您也可以使用混合纸张指定基于章节的输出处 理选项,将每章作为单独的输出处理或双面处理。

注释:您可以在选择列表中保存最多 100 个不同的设定。

- **1** 在应用程序中,单击文件 > 打印,然后将 Fiery server 选作打印机。
- **2** 单击文档属性窗口中显示的按钮。

打开文档属性窗口的具体步骤因应用程序而异。

- **3** 单击纸张图标。
- **4** 展开混合纸张选项,从下列选项中进行选择:

<span id="page-20-0"></span>注释:如果使用章节开始页、定义封面或将每章定义为输出处理集,每章纸张大小中指定的*所有*纸张必须共 享相同的尺寸。

- **•** 章节开始页 指定章节划分,使用逗号分隔值(例如:4,9,17),指定每个新章节的开头。无需输入首 页,这些页码反映了原始文档的页码。
- **•** 将每章定义为单独的输出处理集 将输出处理选项(如装订)或双面打印应用于由"章节开始页"选项 创建的每章。对于双面打印,此选项可强制各章节起始页都位于右侧页,而左侧页则保持空白(如果需 要)。
- **•** 定义封面 指定封面和封底的页面属性。

注释: 此选项仅在 Fiery server 支持时才可使用。

- **•** 新页范围 指定特定页或页范围的页面属性。设定页面属性后,单击添加定义,以保存您的设定。
- **•** 新插页: 使用此选项指定空白页的页面属性。设定页面属性后,单击插页,然后单击关闭以返回混合纸 张视图。

## 打印双面作业

通过指定确定打印图像方向的双面设定,您可以将单面打印作业打印为双面打印作业。

注释: 显示的双面设定因具体打印机而异。

如果文档页数为奇数,该选项在作业末尾插入空白页。

- 1 在您的应用程序中,单击文件 > 打印, 然后选择 Fiery server 作为打印机。
- **2** 单击显示文档属性窗口的按钮。

打开文档属性窗口的具体步骤因应用程序而异。

- **3** 单击版面图标。
- **4** 选择以下双面设定之一:
	- **•** 将第 1 面中的图像顶部打印在与第 2 面中的图像顶部相同的页边上。

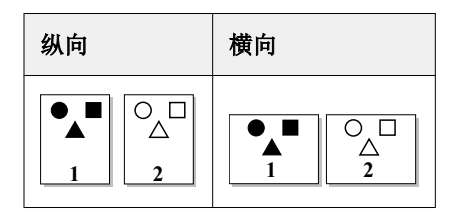

**•** 将第 1 面中的图像顶部打印在与第 2 面中的图像顶部相反的页边上。

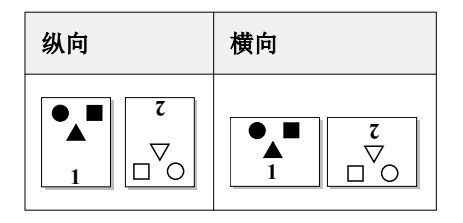

## <span id="page-21-0"></span>在 Fiery Driver 中管理 PostScript 文件

您可以打印至 PostScript 文件并创建便携式或 Encapsulated PostScript (EPS) 文件。您可指示 Fiery Driver 从 Fiery Driver 或应用程序打印文件。

#### 设置打印至 PostScript 文件

您可以设置以创建 PostScript 文件。如果应用程序无法打印 PostScript 文件,这很有用。

- **1** 打开列有已安装打印机的文件夹。(请参阅[打开列有已安装打印机的文件夹\(](#page-8-0)第 9 页)。)
- **2** 右键单击所需打印机图标,然后单击打印机属性或属性。
- **3** 单击端口选项卡。
- **4** 在端口列表下,选择文件。
- **5** 根据需要调整打印选项和打印机控件,然后打印至文件。

#### 包含打印问题的错误处理程序

Fiery Driver 可以检测到 Windows 无法检测到的特定错误,并允许您为打印的每个文档发送 PostScript 错 误处理程序。

当您向打印机发送错误处理程序时,打印机会尽可能多打印出无错误页面,然后打印一个带有错误消息的页 面。

注释: 当选择 EPS 格式时, PostScript 错误处理程序不可用。

- **1** 打开列有已安装打印机的文件夹。(请参阅[打开列有已安装打印机的文件夹\(](#page-8-0)第 9 页)。)
- **2** 右键单击所需打印机图标,然后单击打印预置。
- **3** 单击 PostScript 选项卡。
- **4** 选择打印 PostScript 错误信息选项。

## 故障排除 Fiery Driver

当 Fiery Driver 检测到问题(如两个或多个打印设定冲突)时,它将显示一条错误消息,描述冲突并建议如 何纠正。

有关其他信息或支持,注册用户可通过 [EFI Communities](https://communities.efi.com) 开启讨论。

#### <span id="page-22-0"></span>使用错误处理程序来排除打印问题

当您向打印机发送错误处理程序时,打印机会尽可能多打印出无错误页面,然后打印一个带有错误消息的页 面。

诊断打印问题之后,最好是清除 Print PostScript 错误信息选项。

注释:当选择 EPS 格式时,PostScript 错误处理程序不可用。

#### 文档需要较长的打印时间

如果打印机打印的时间特别长,您可以在发送打印作业之前采取一些步骤减少打印时间。

例如,二进制通信(通过 Tagged Binary Communications Protocol 选项)的打印速度要比 ASCII 通信快。一 般情况下,可移植性因素决定了您从计算机下载文档时所下载的内容 (如字体、PostScript 标题或错误处理 程序)。下载也将会影响打印时间。

PostScript 选项卡中的选项可能影响所生成打印机文件的大小,因此打印需要时间。

PostScript 选项卡中的选项如下:

- **•** PostScript(为速度进行了优化)可能无法完全支持网络假脱机系统的所有功能。当您要打印至某个文件, 以便随后使用假脱机系统进行打印时,请不要使用此选项。当使用假脱机打印软件(带有页面反向打印或部 分文档打印功能)时,如果选择此功能,文件可移植性将会丢失。
- **•** 打印 PostScript 错误信息可能减慢打印机发送作业错误处理程序的速度。如果必要,发送错误打印处理程 序。
- **•** PostScript 语言级别(如果可用)应设为打印机支持的最高值。

当打印至文件或创建要在其他打印机上打印的 EPS 文件时,仅当您确定目标打印机支持该 PostScript 语 言级别时,才可选择此选项。

**•** 如果文档包含 TrueType 字体,并且不需要最高质量的打印输出,请在 TrueType 字体设定菜单中选择替换 为打印机字体。

用默认 PostScript 字体替换 TrueType 字体比发送 TrueType 字体速度快很多。仅当您非常熟悉打印机内 置字体时才可使用此选项。

#### 显示器显示错误的打印机字体

大多数 PostScript 打印机都在其只读内存 (ROM) 中永久安装有至少 13-35 种 PostScript 字体。如果您拥 有 Adobe Type Manager (ATM) 程序并且可用于打印,这些字体通常显示在您应用程序的字体菜单中。

如果您没有 ATM 程序,Windows 会替代 PostScript 打印机字体以显示文本。

例如,如果您可以使用字体下载实用程序或打印机字体卡来安装可能与您系统中的 PostScript 字体不匹配的 其他打印机字体,以供 ATM 显示。

对于某些 PostScript 字体 (如 Helvetica、Times、Courier 和 Symbol), Windows 会使用最接近的字体进 行替代。对于其他 PostScript 字体,Windows 则可能使用不是很接近的字体进行替代。例如,Windows 可用 Times New Roman 替代 Palatino。最差的匹配是 Zapf Dingbats, Windows 会用 Wingdings 替代。

## <span id="page-23-0"></span>放置的 EPS 图像太小

有些应用程序并未给 Fiery Driver 提供用于正确创建 EPS 图像的足够信息。当您将用这些应用程序创建的图 像放置在其他应用程序的文档中时,图像可能会显得太小。

某些情况下,图片本身仅是页面的一小部分。其他情况下,则是应用程序问题。您无法纠正此问题。不过,应 用程序的未来版本可能会纠正此问题。

## 应用程序与 Fiery Driver 功能不兼容。

有时,应用程序与 Fiery Driver 功能不兼容。 有关不兼容应用程序的列表,请参阅 Fiery server 的版本说明。

## 多页版面不能正确打印

并非所有页面设置选项均可用于多页版面。

当打印带有版面设定的文档时,请注意下列事项:

**•** 如果您的应用程序允许您合并版本、方向和缩放设定,并为这些选项指定不同设定用于文档的各个部分,多 页版面将可以按预期打印出来,如下图所示。

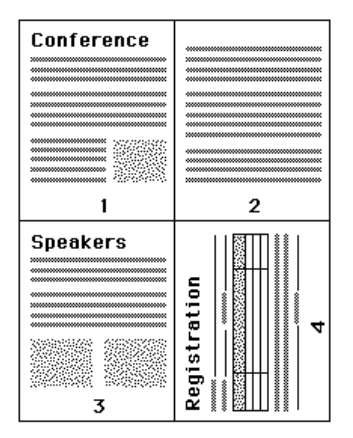

**•** 使用多页版面时,如果您请求不同的分辨率、页面尺寸或纸张来源,或者要求对不同页面进行双面打印设 定,Fiery Driver 将完成之前的请求,然后开启新页面,应用当前所要求的页面设定。版面顺序将保持不 变,但是多页版面的虚拟页面似乎会丢失。这是因为 Fiery Driver 在新页面上开启下一组指令所致。

**•** 在下例中,文档的第一页打印在公司抬头处,剩余页面打印在不同纸张来源的标准纸张上。

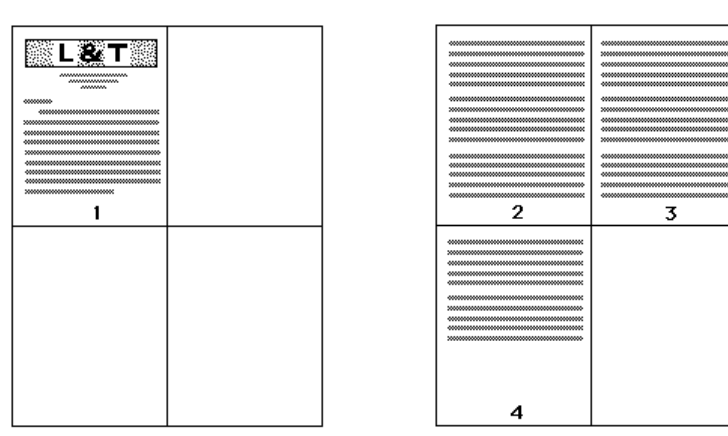

**•** 某些应用程序允许您只使用一个横向方向:横向、未旋转的横向。如果文档使用多个方向,多页版面将无法 按预期打印出来。

某些应用程序可能无法与 Fiery Driver 的多页版面结合打印校订功能相兼容。这种功能组合可能会造成意外 的打印结果。最好是在 Fiery Driver 中为逐份打印选择输出处理图标中的逐份打印选项,而不是从应用程序 的打印对话框中选择逐份打印选项。